Official

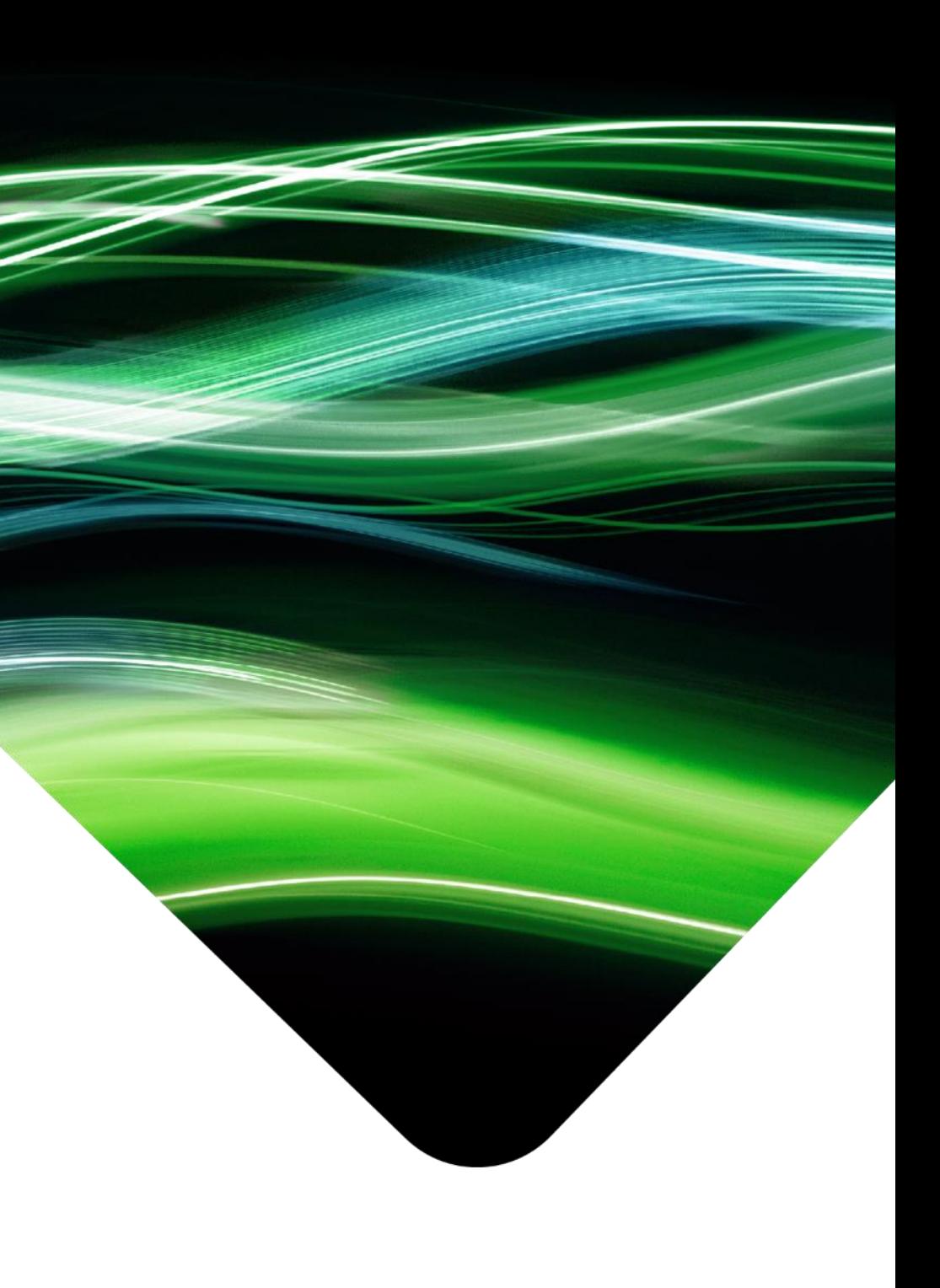

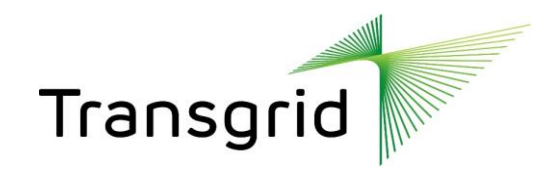

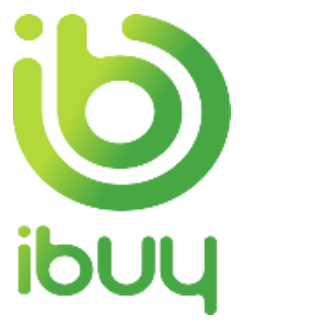

# Participate in a Sourcing Event

*Suppliers – All you need to know*

People. Power. Possibilities.

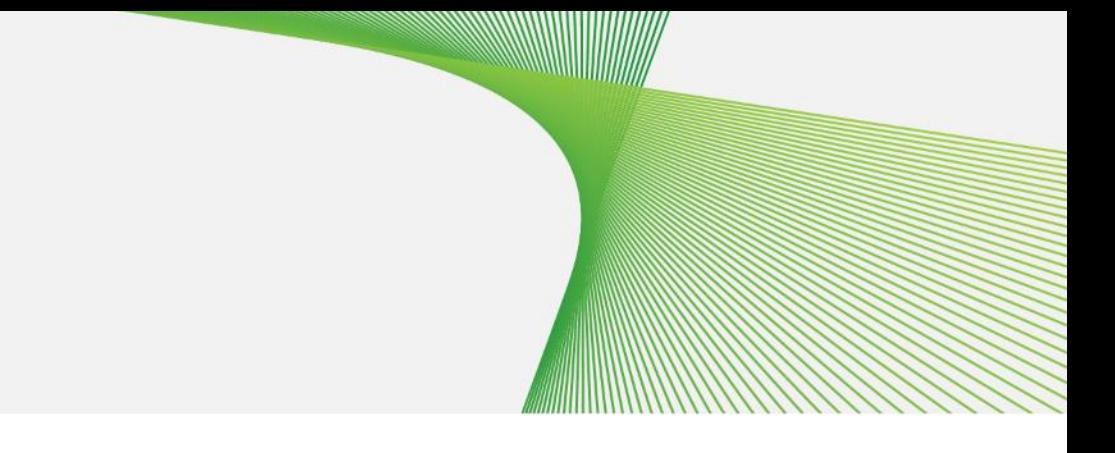

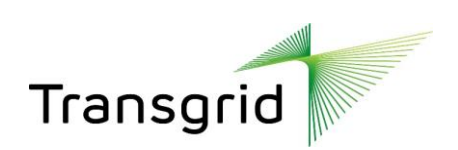

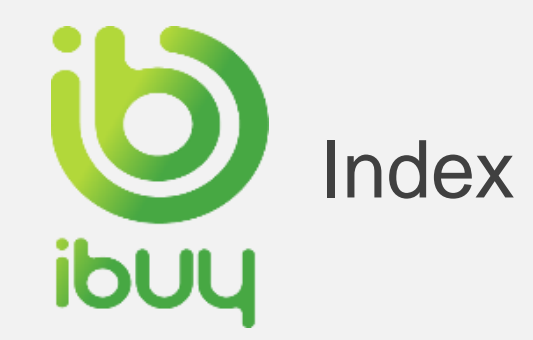

### **Section 1 – How to access the event using the invitation email.**

**How to check email notification for event participation - using USERNAME/LOGIN option - 3 How to check email notification for event participation - without USERNAME / SIGN UP Option - 4**

**Section 2 – How to respond to the sourcing event.**

**How to access sourcing event - 5 How to see bidding time - 6 How to enter bidding price - 7 How to decline to participate in a sourcing event - 8 How to send event related messages to buyer - 9 How to answer supplier questionnaire - 10 How to download content - 11 How to download content from spreadsheet - 12 How to upload content - 13 How to submit response - 14 How to revise a response - 15**

Official

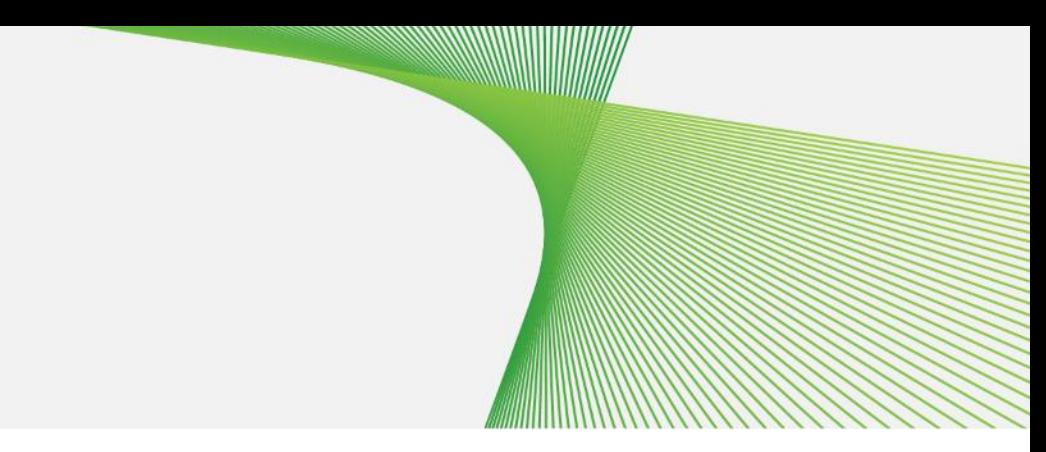

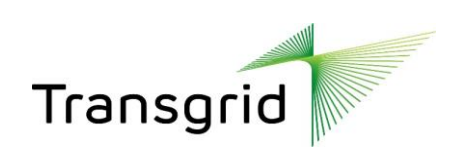

Participate in a Sourcing  $\frac{3}{5}$  Event

Section 1 - How to access the event using the invitation email

## **How to check email notification for event participation using USERNAME / LOGIN option**

## **How to check email notification for event participation without USERNAME / SIGN UP**

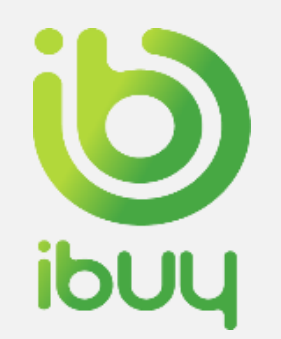

### Option 1 - How to check email notification for event participation – Using **USERNAME** / **LOGIN Option**

**LOGIN** Option - using the username in the invitation (highlighted in the below screenshot)

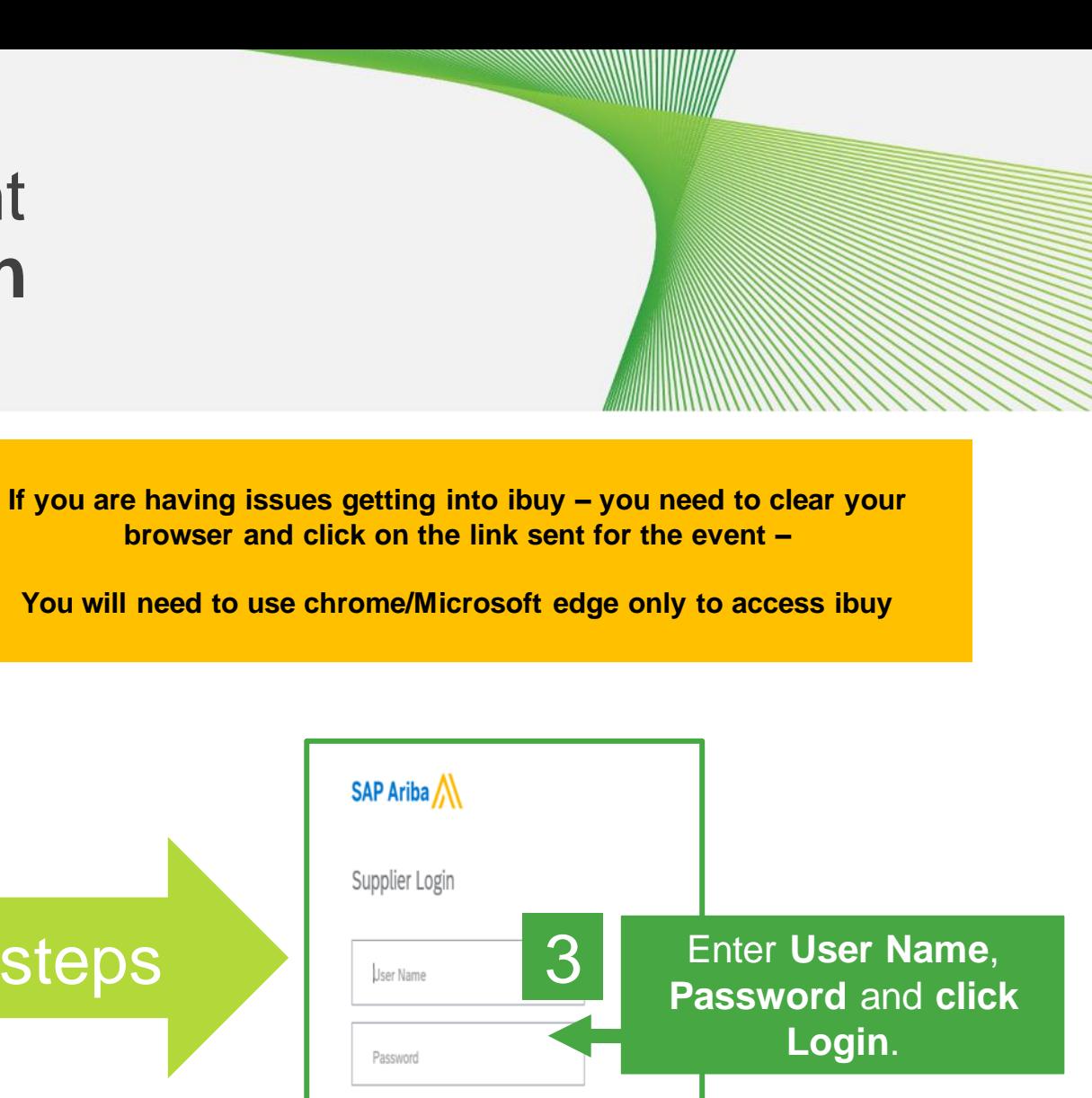

Forgot Username or Password

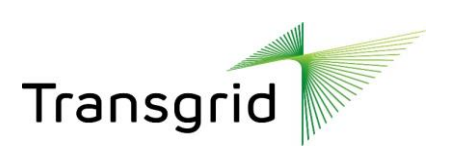

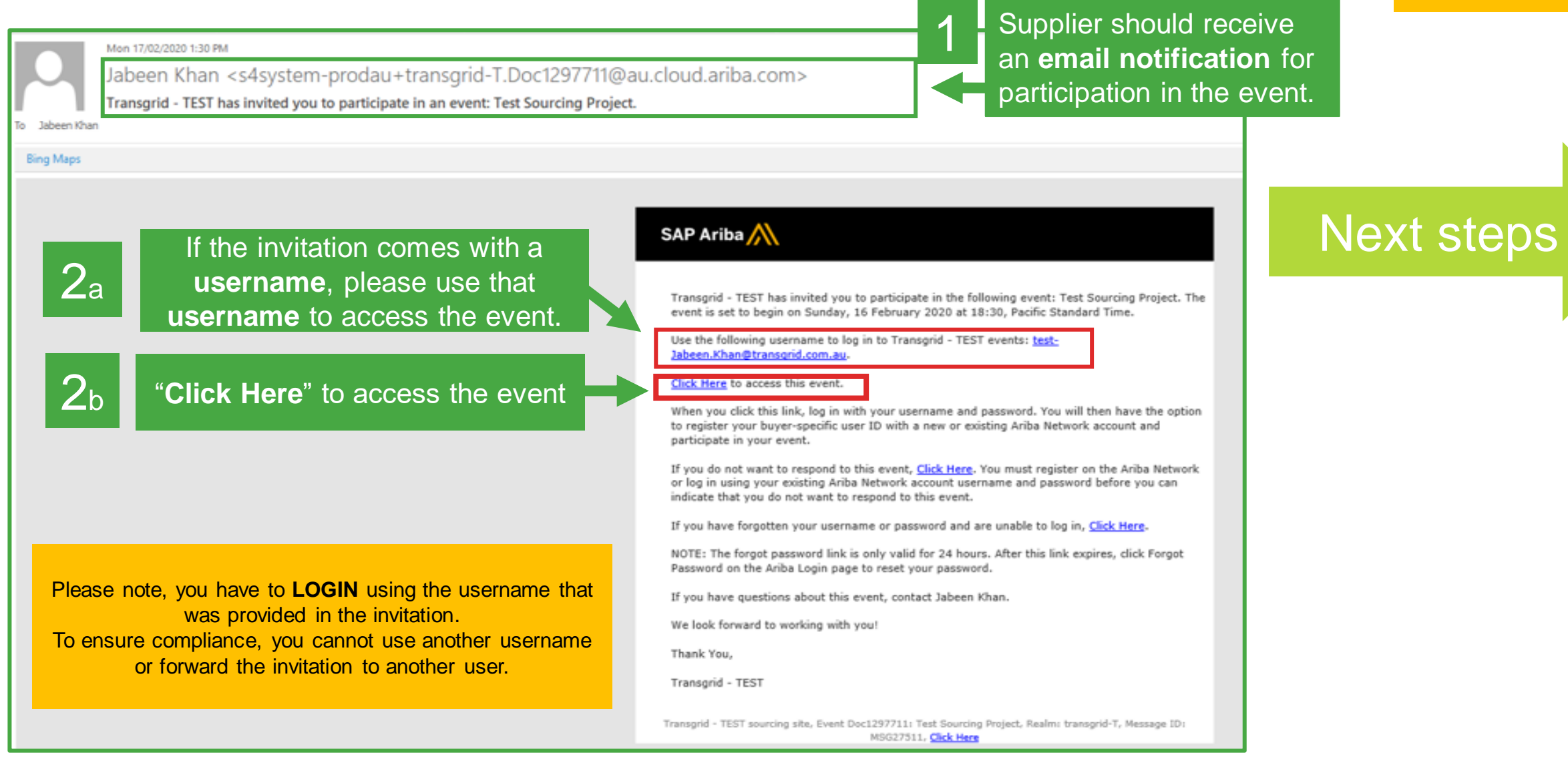

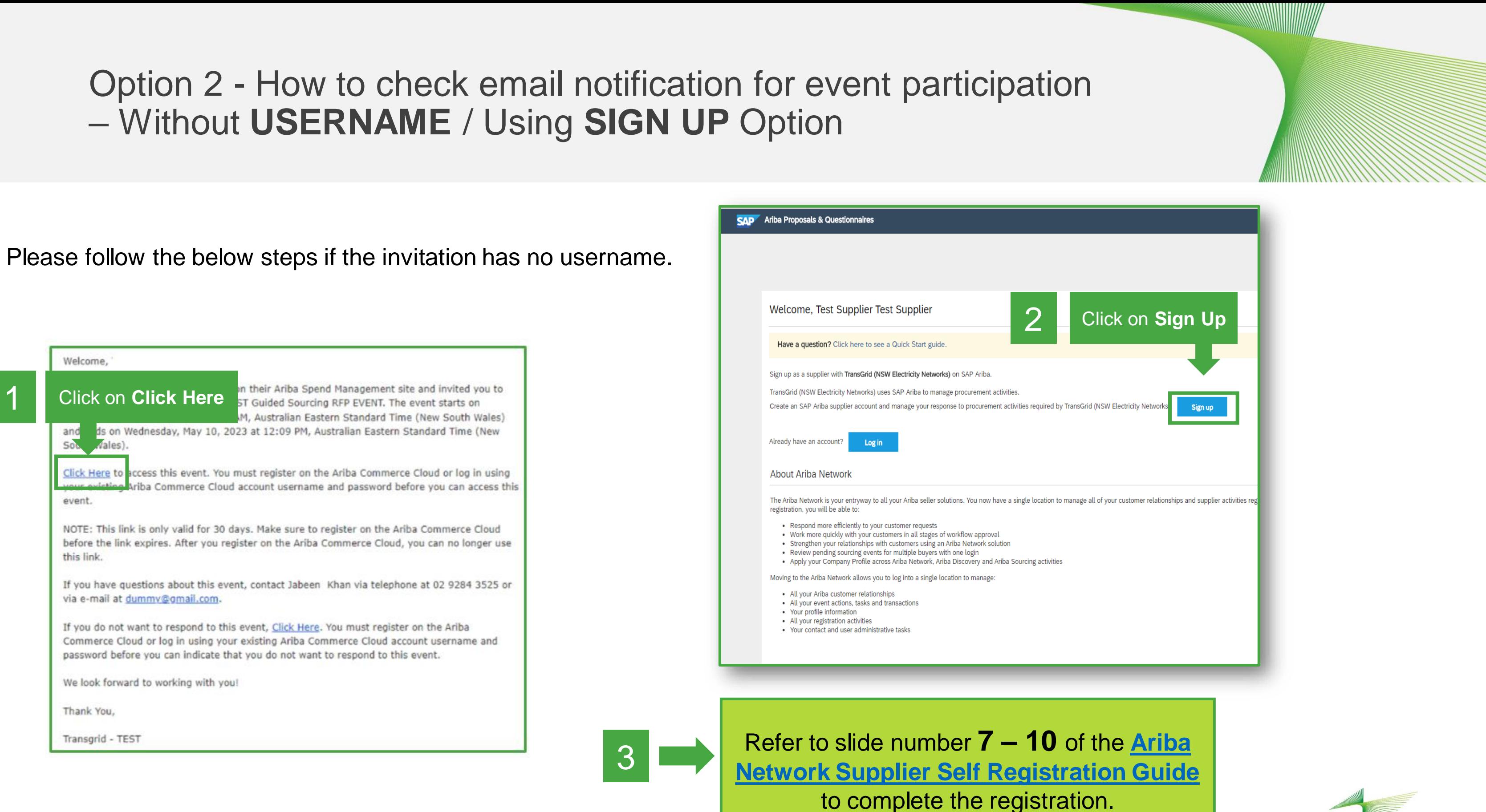

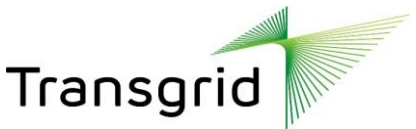

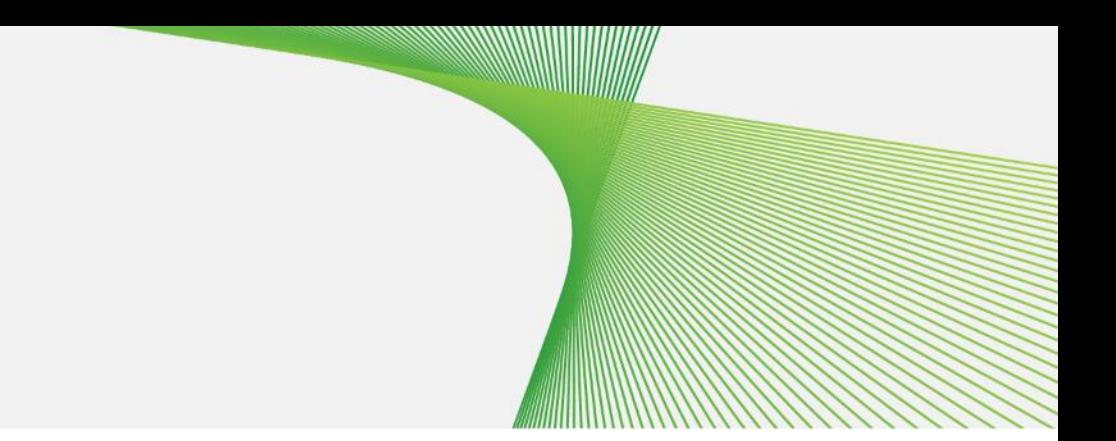

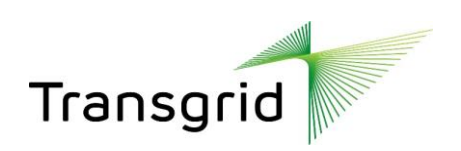

**How to respond to a sourcing event How to see bidding time How to enter bidding price How to decline to participate in a sourcing event How to send event related messages to buyer How to answer supplier questionnaire How to download content How to download content from spreadsheet How to upload content How to submit response How to revise a response** 

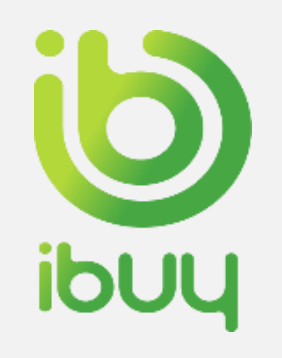

### How to respond to a sourcing event

Note your time limit.

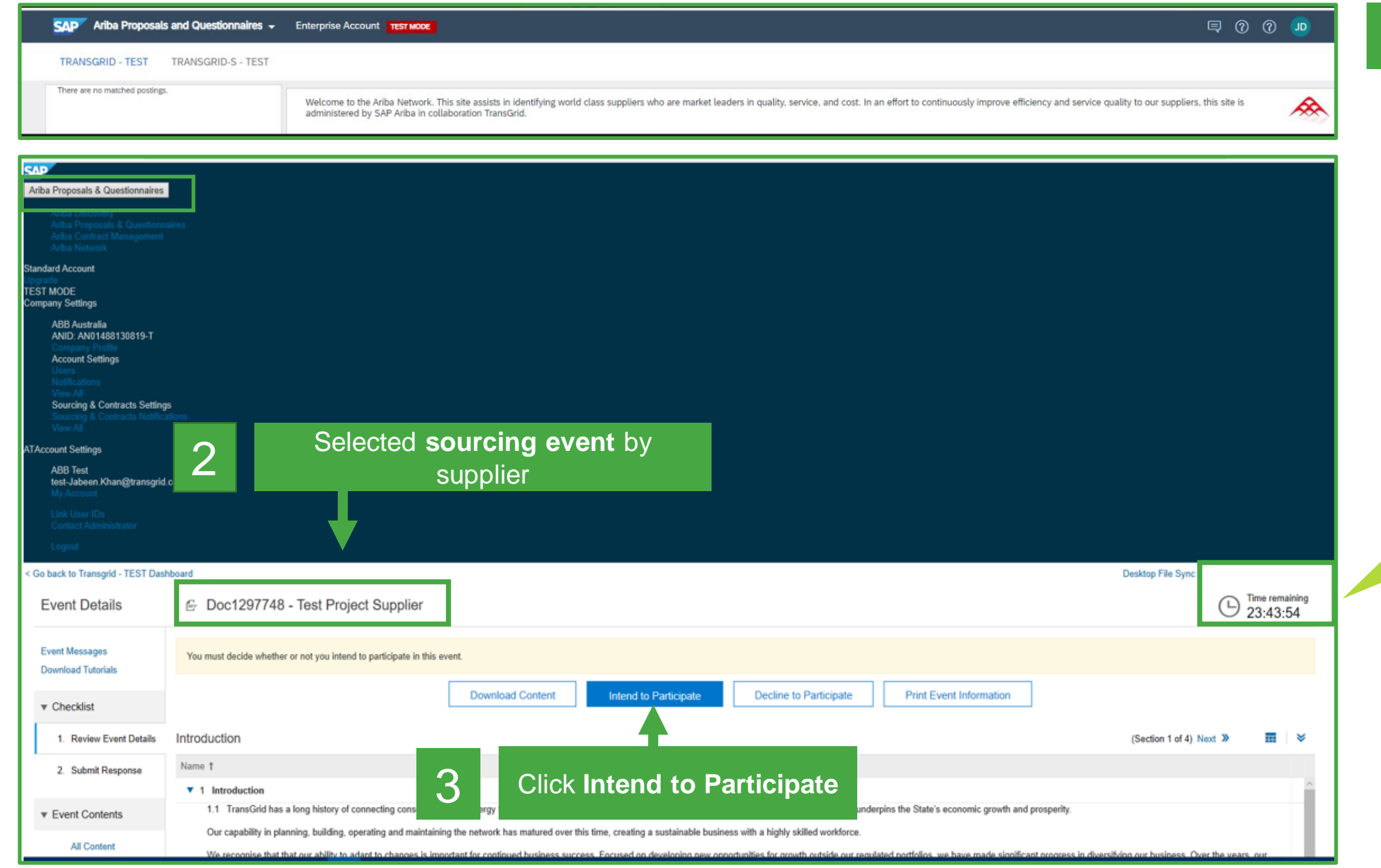

Once you have logged in / signed up to your Ariba network account please select **Ariba Proposals and Questionnaire** from the dropdown.

1

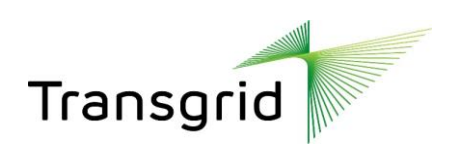

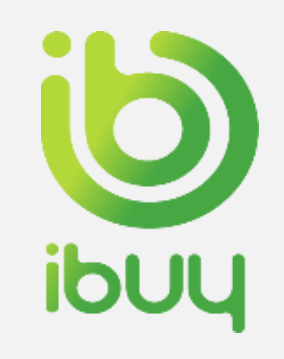

### How to see the bidding time

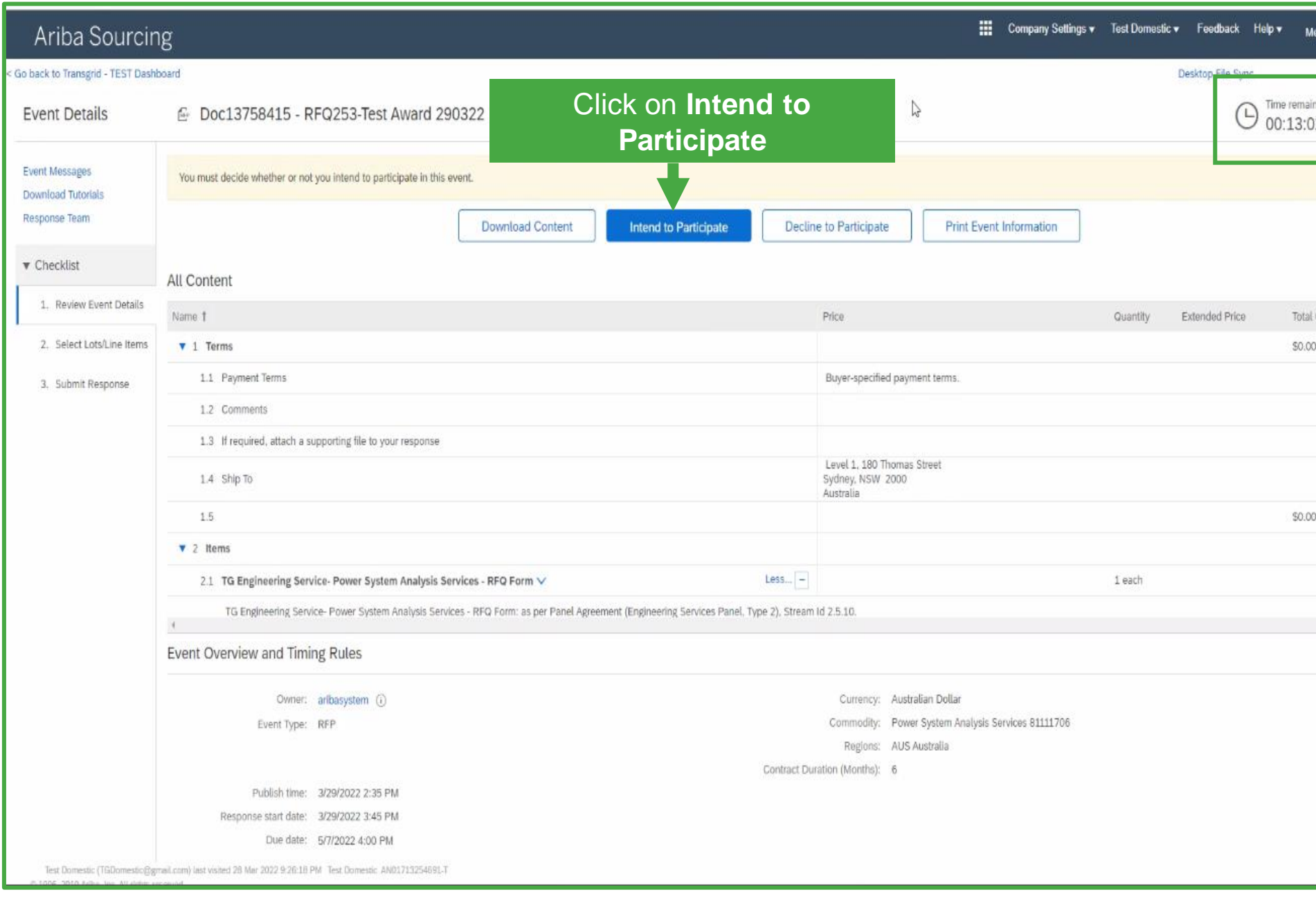

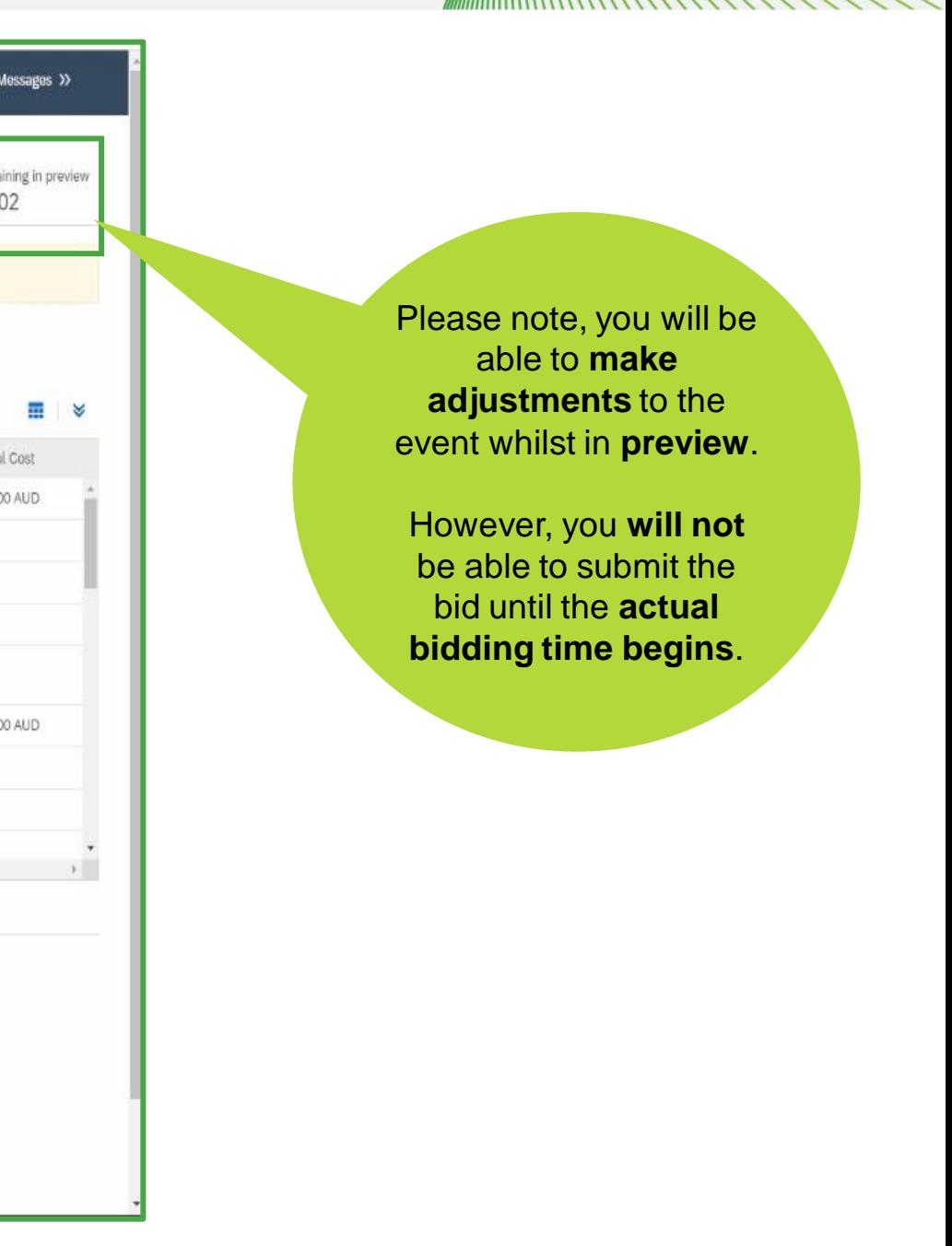

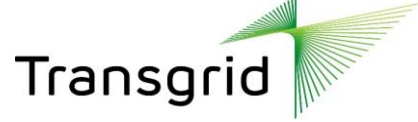

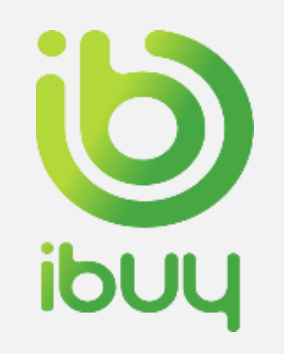

### How to enter bidding price

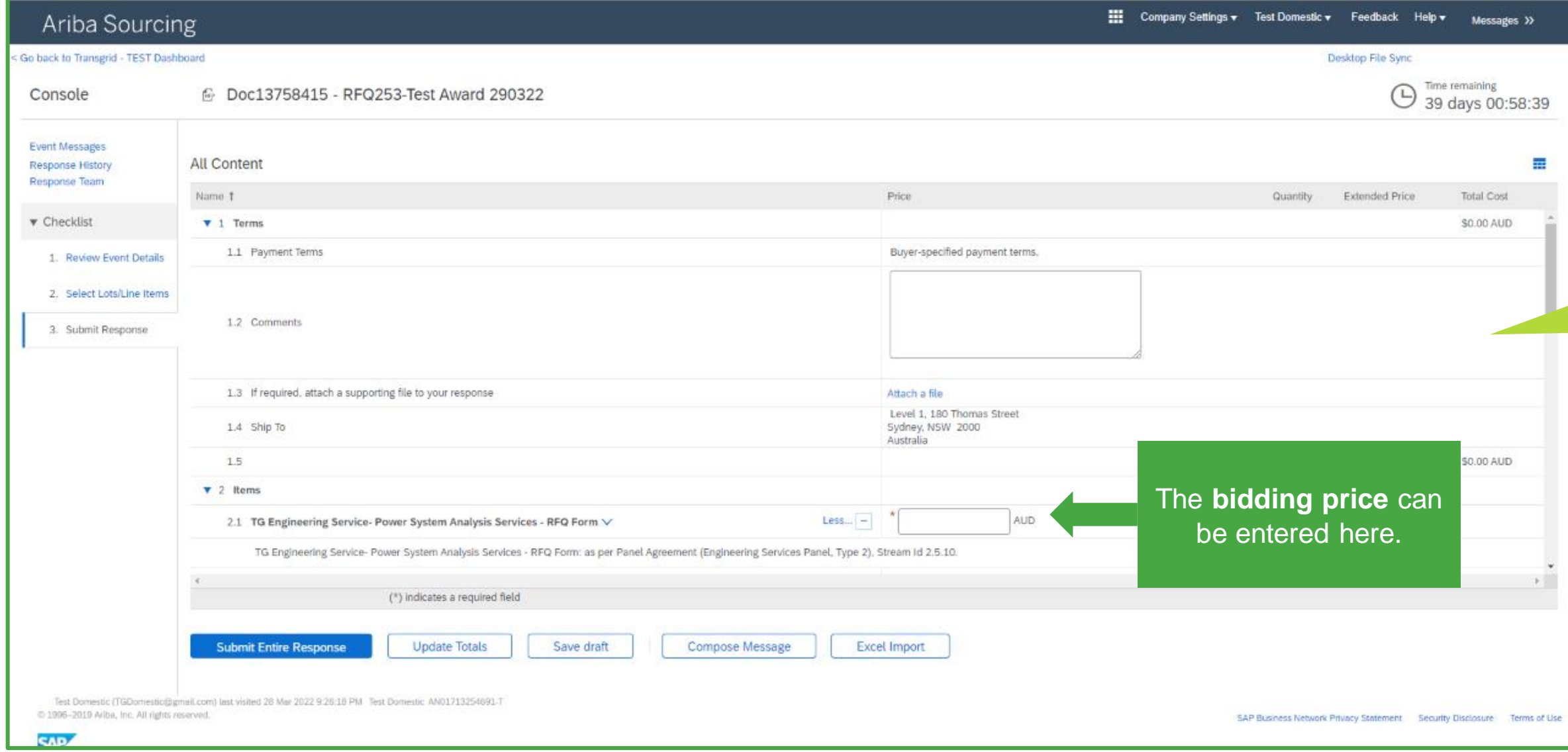

If you cannot see these questions in the RFP screen, no data submission is required.

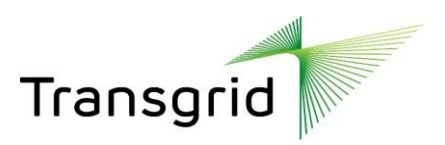

### **Please note:**  Sourcing event information requests covered in slides 13-17 *may* not be required.

量

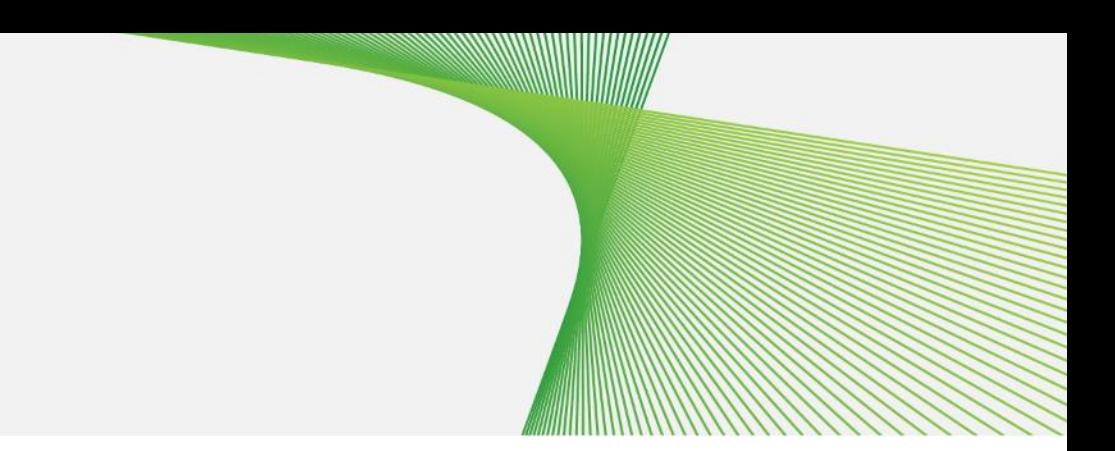

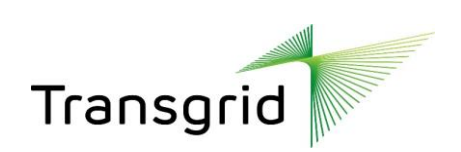

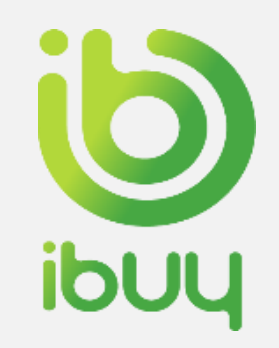

## How to decline to participate in a sourcing event

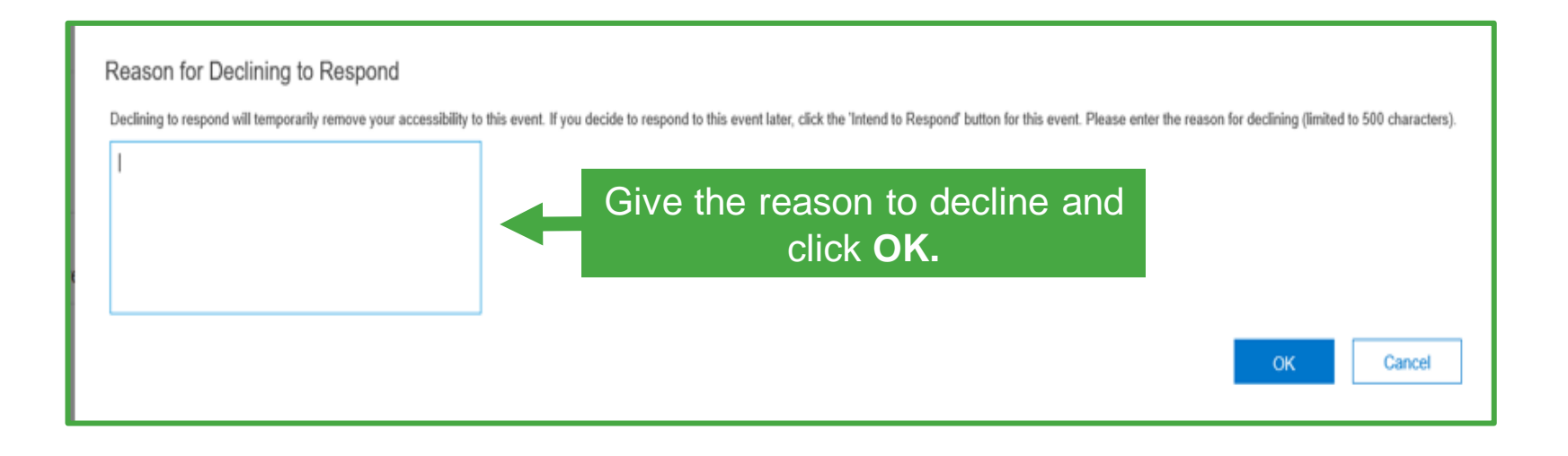

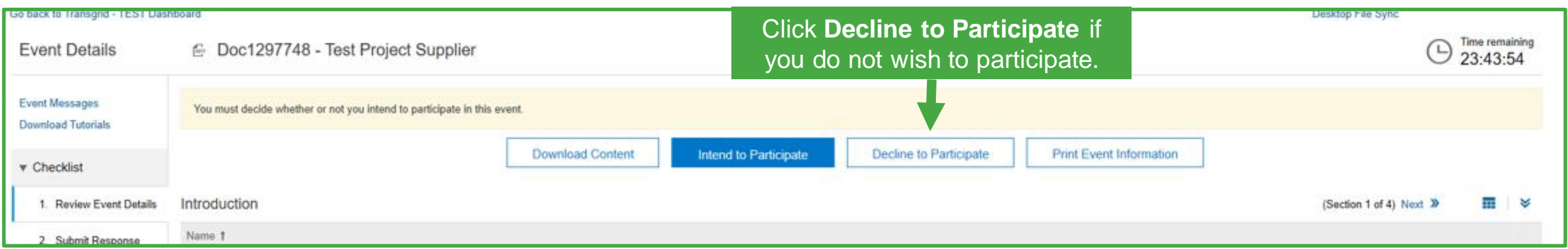

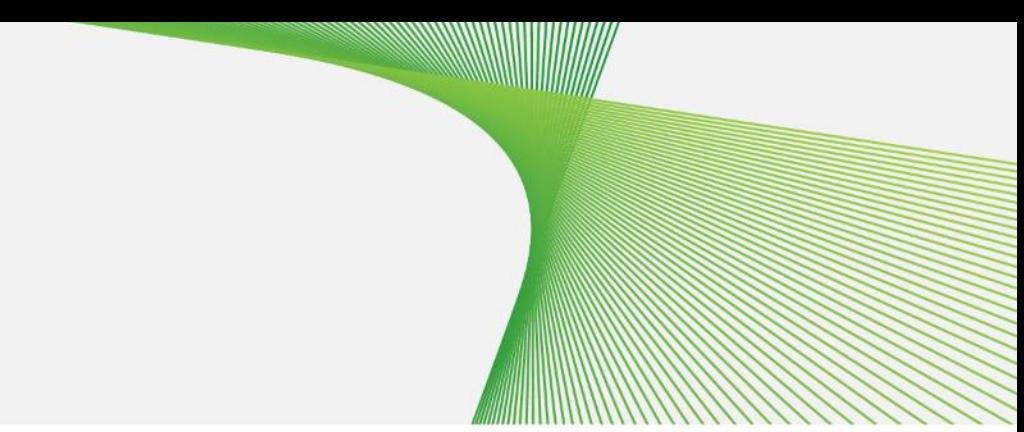

nvited you to participate in an event: Test Project Supplier.

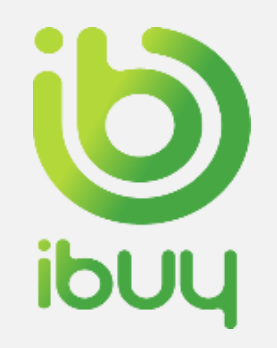

# How to send Event related messages to supplier

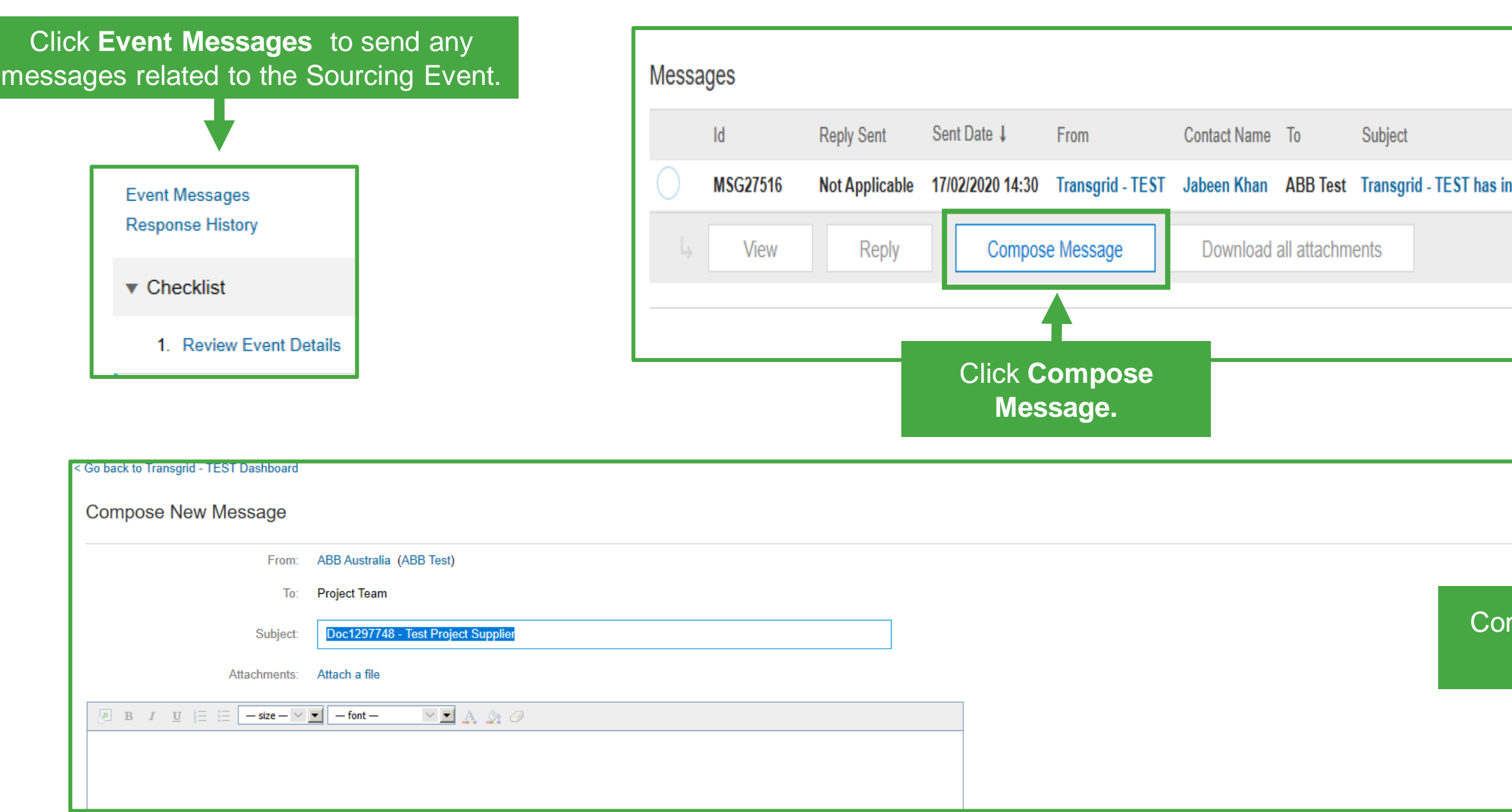

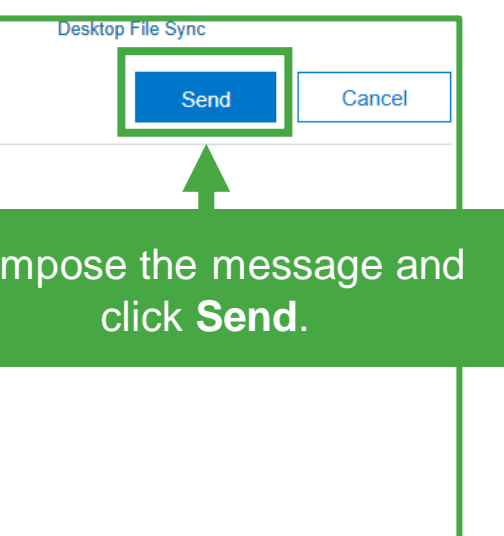

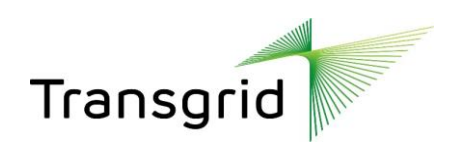

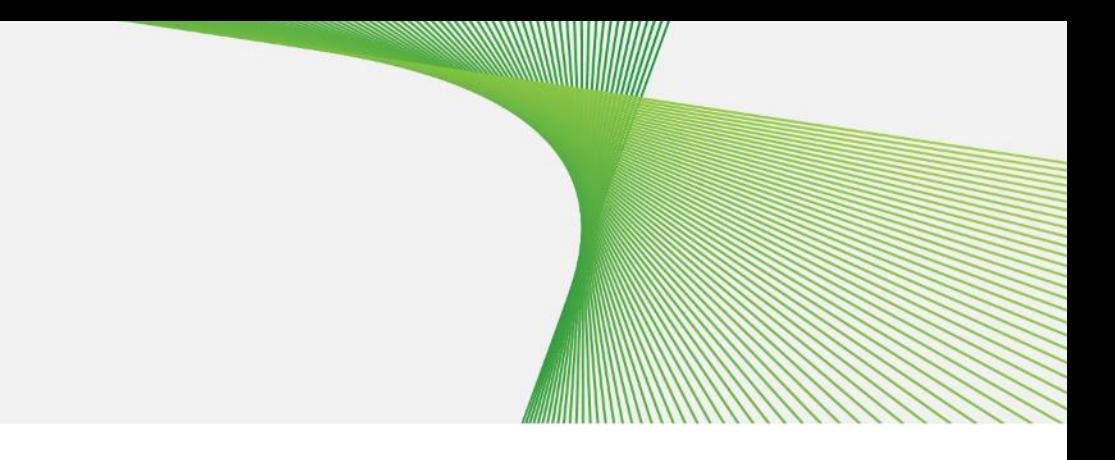

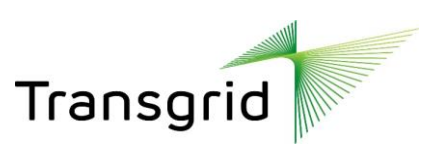

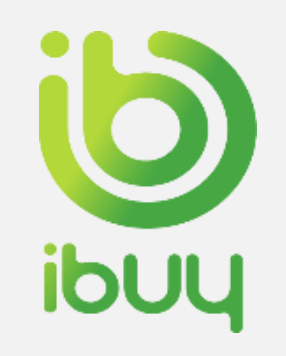

### How to answer the Supplier questionnaire

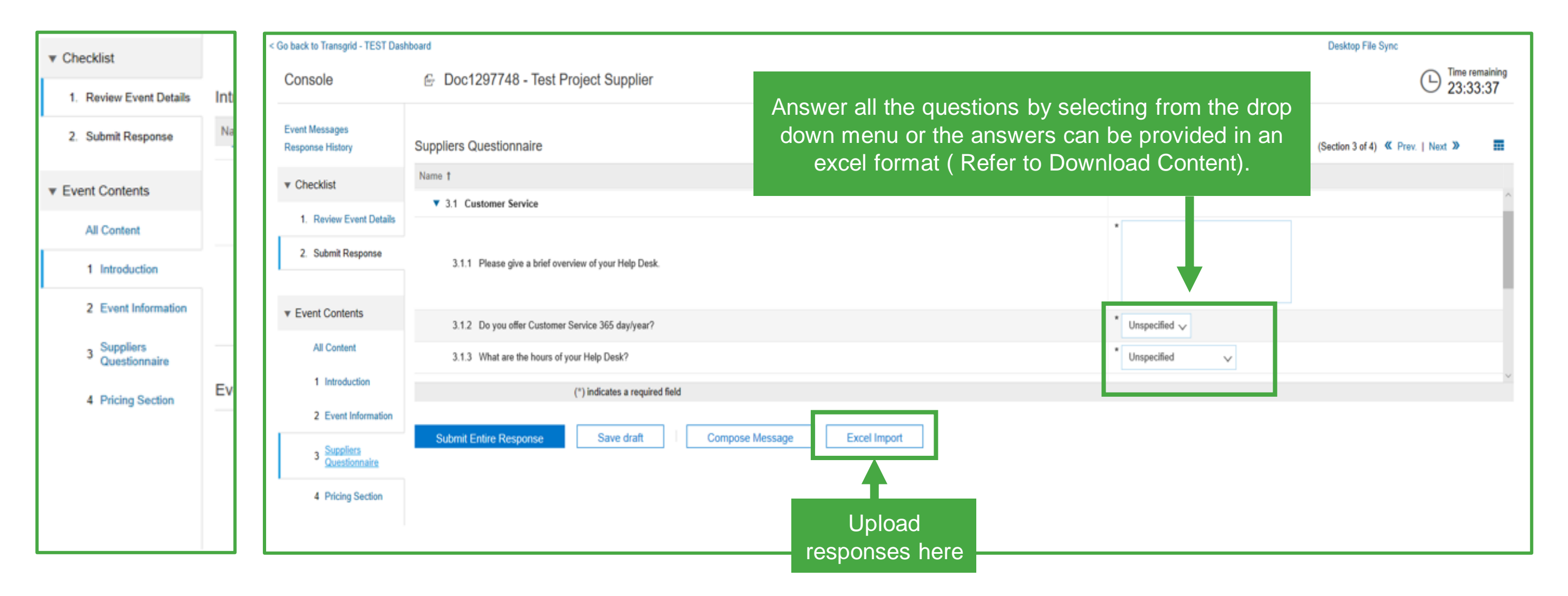

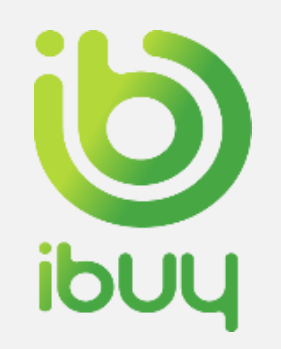

### How to download content

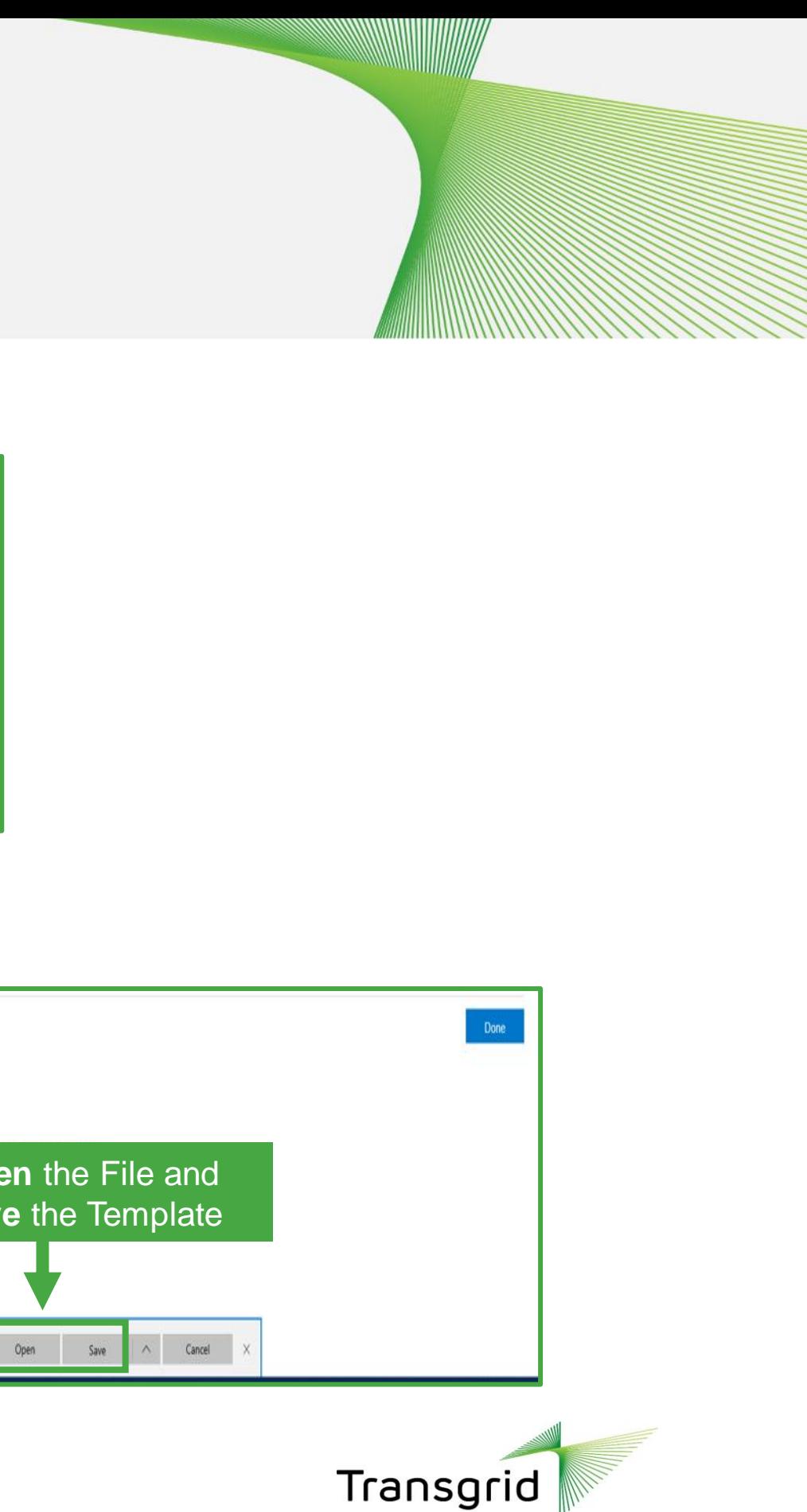

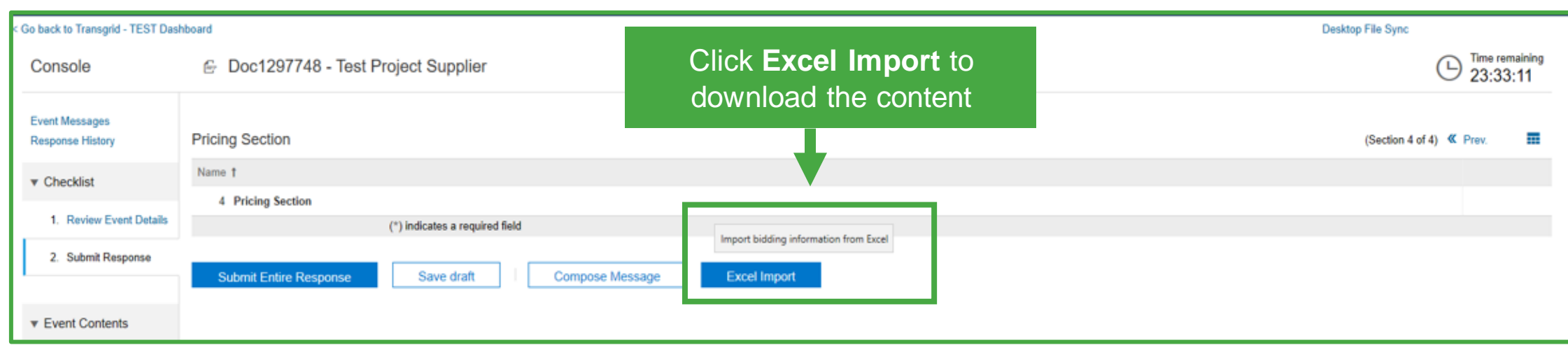

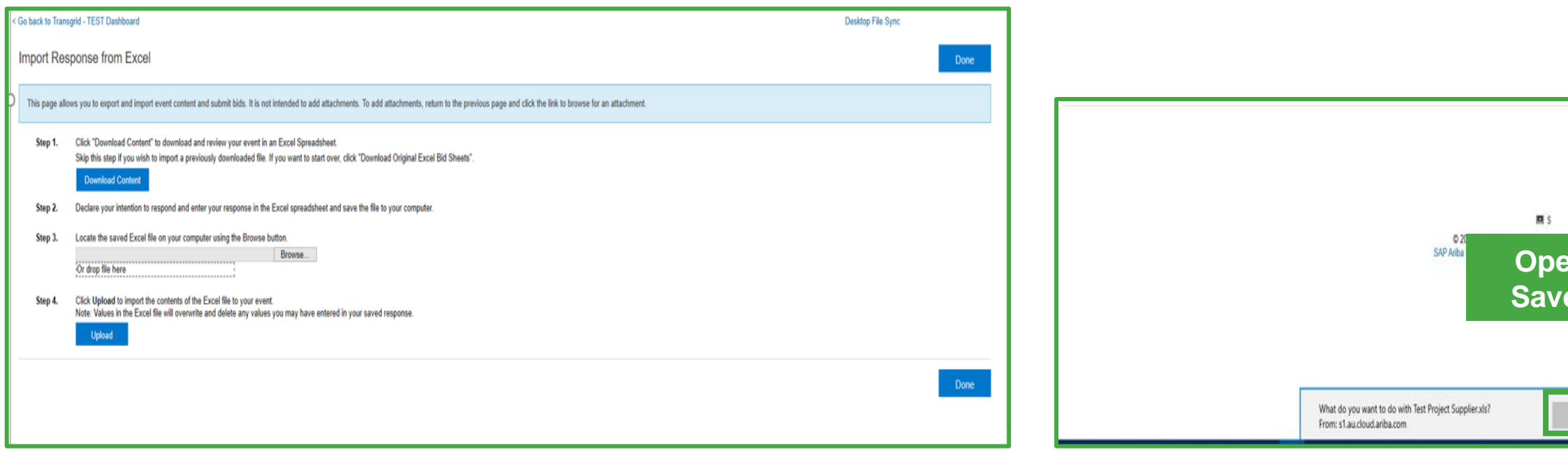

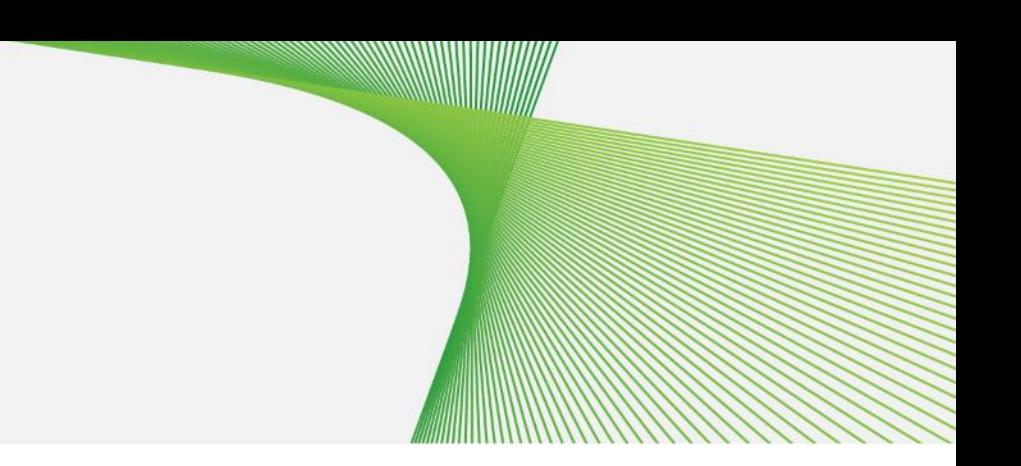

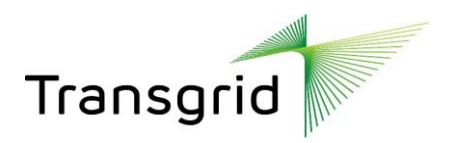

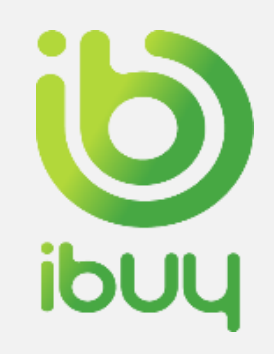

### How to download content from spreadsheet

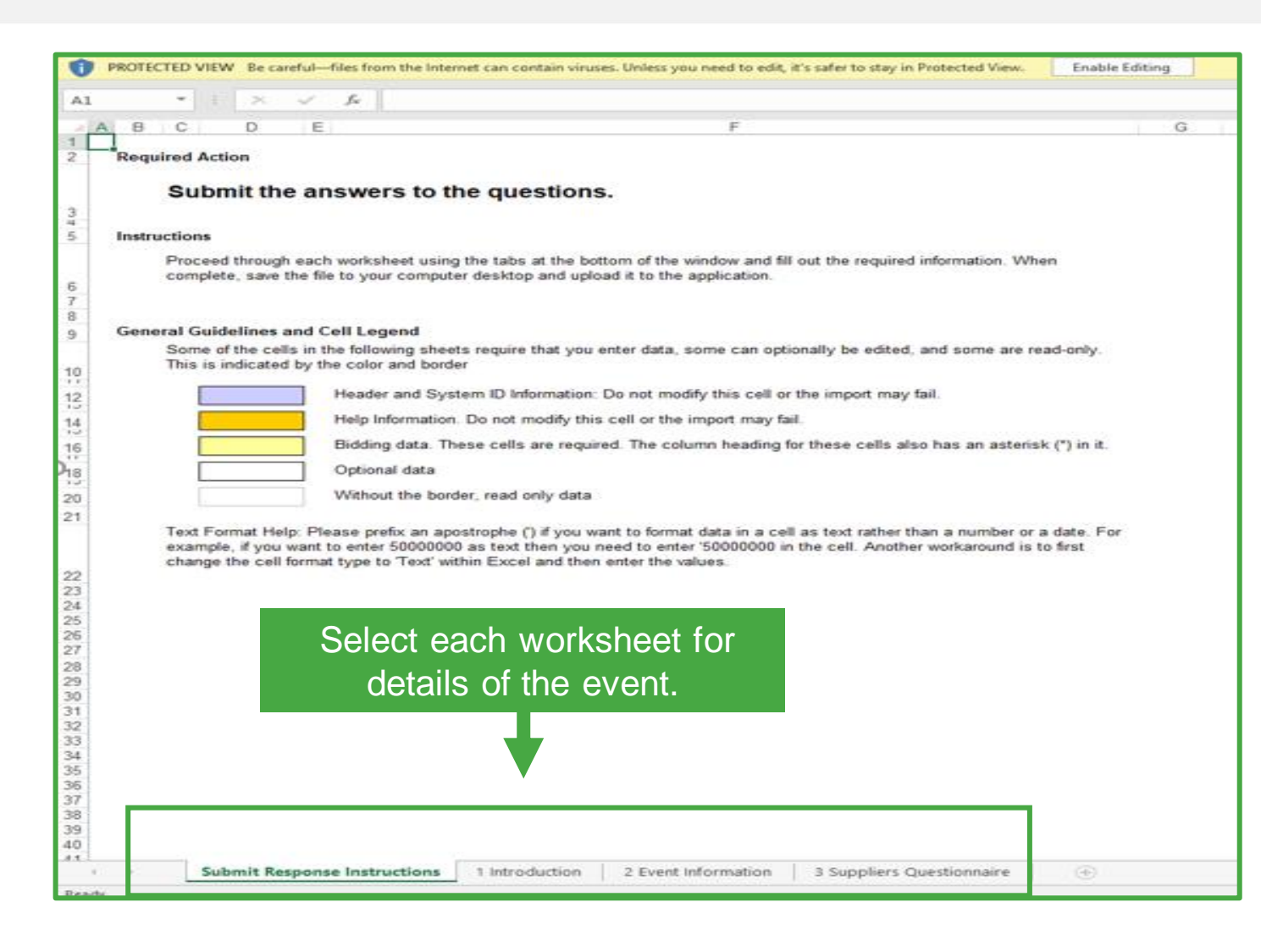

All the supplier related questions can be answered through an excel download/upload as well.

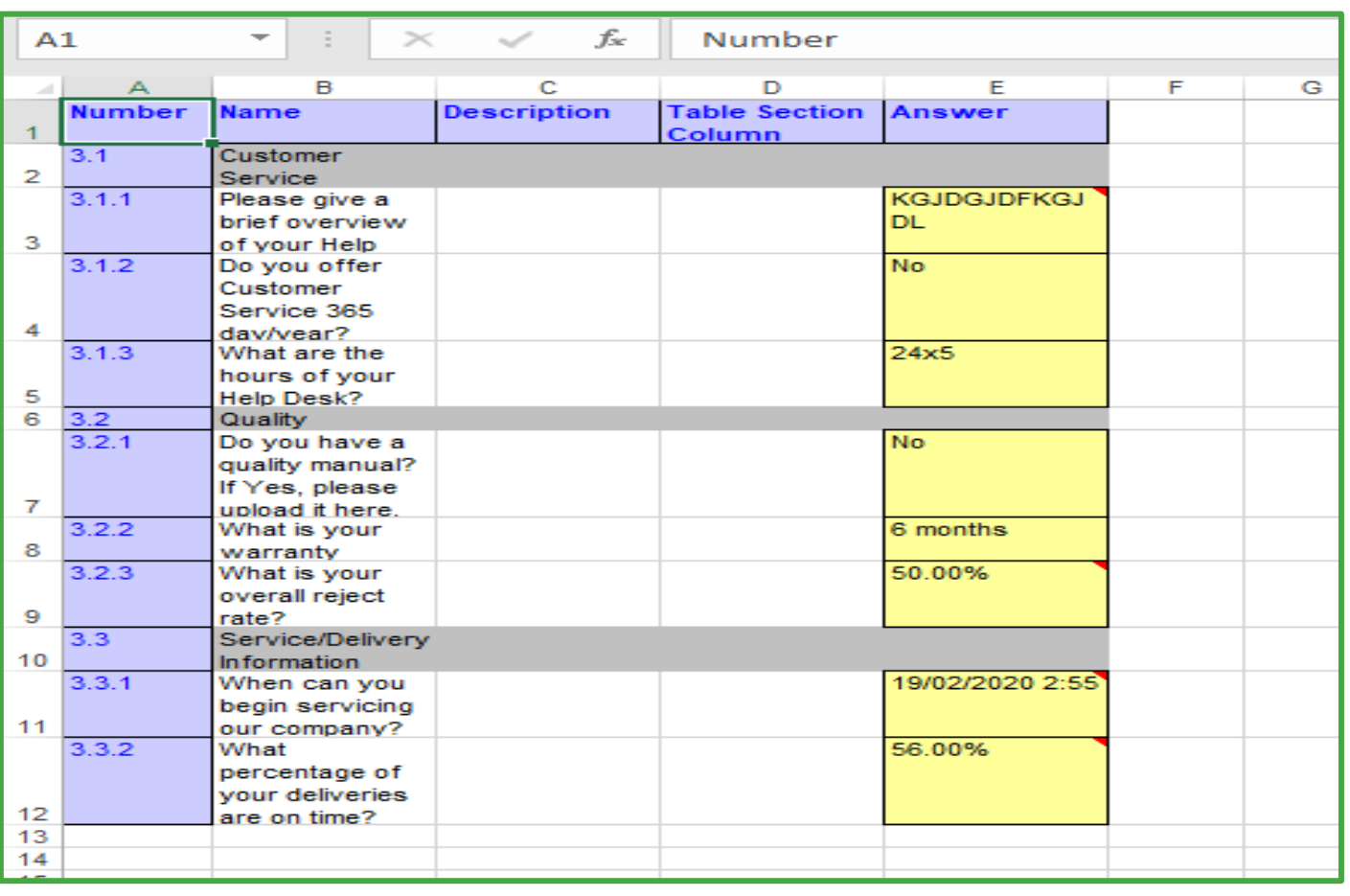

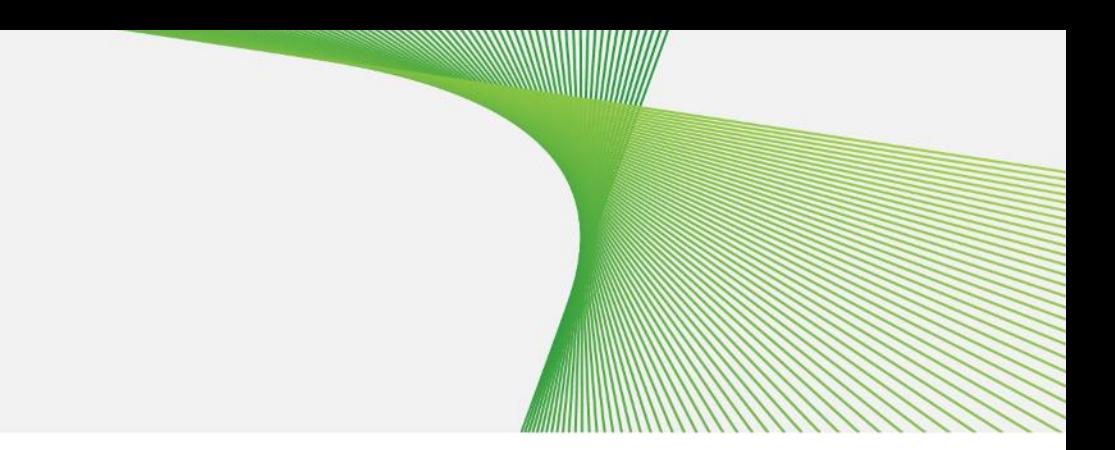

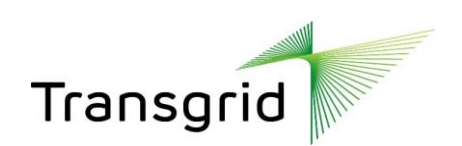

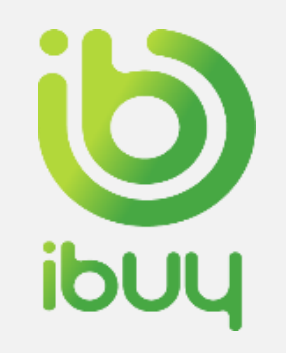

### How to upload content

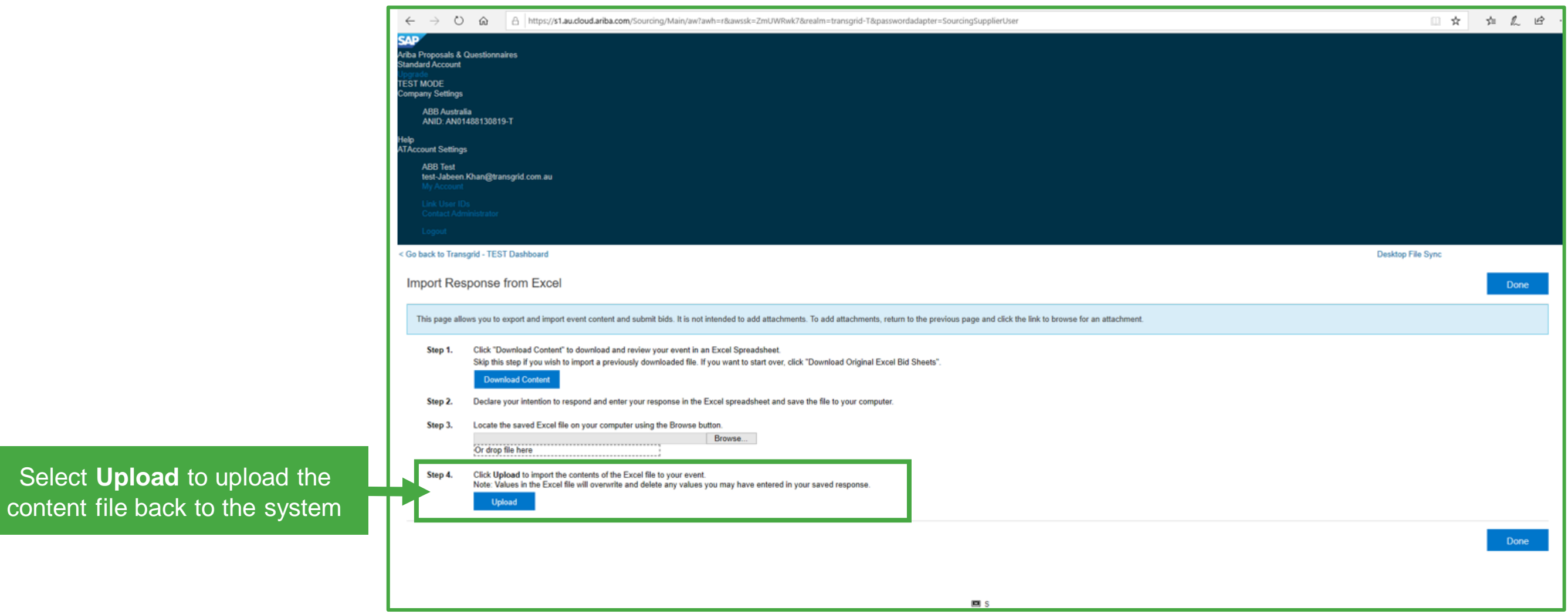

15 Participate in a Sourcing Event

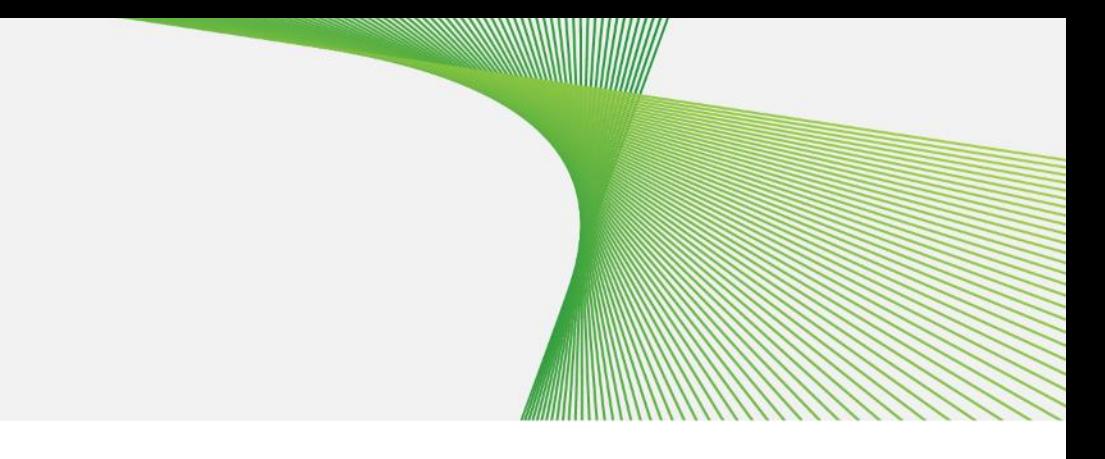

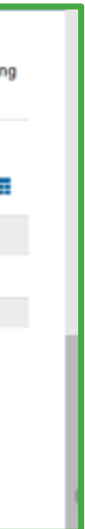

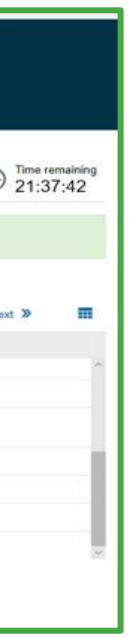

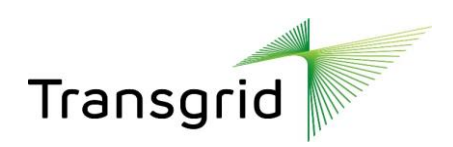

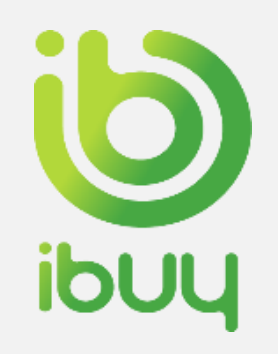

### How to submit responses

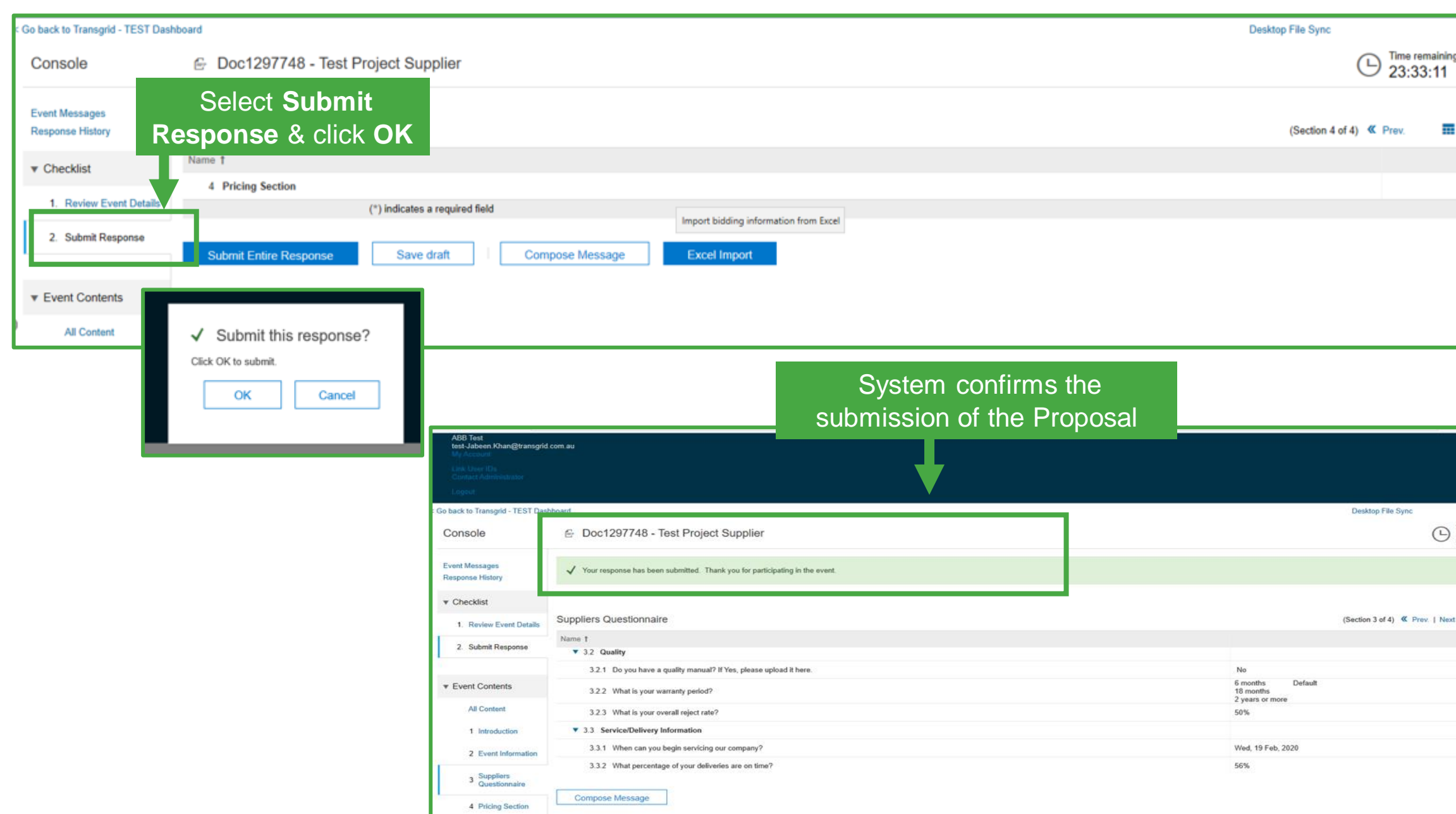

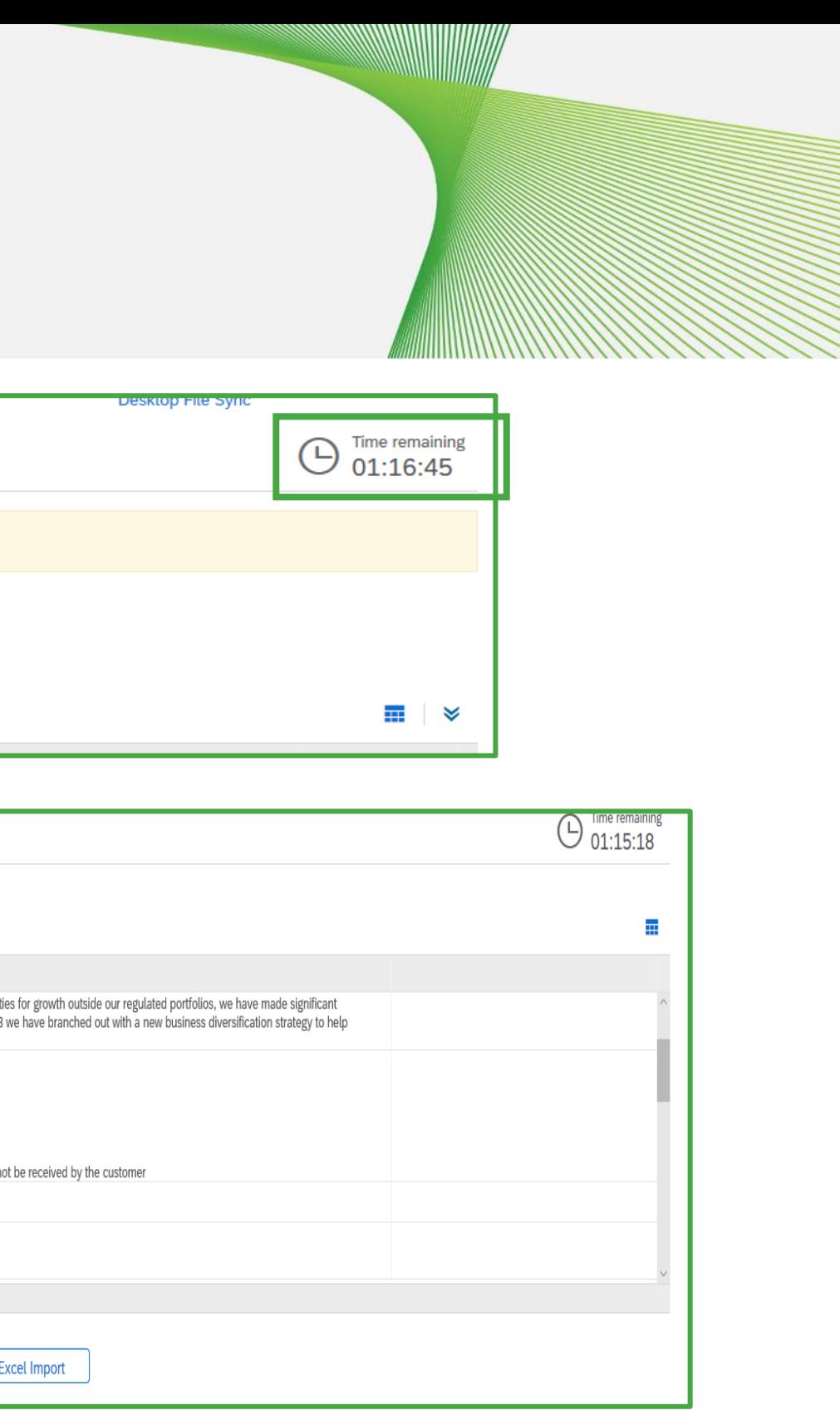

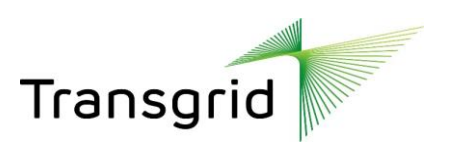

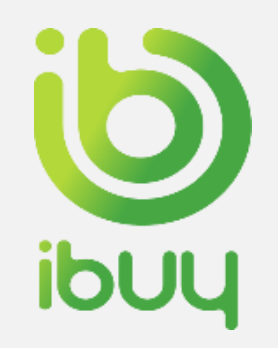

### How to revise a response

**Select Submit Response to rest** 

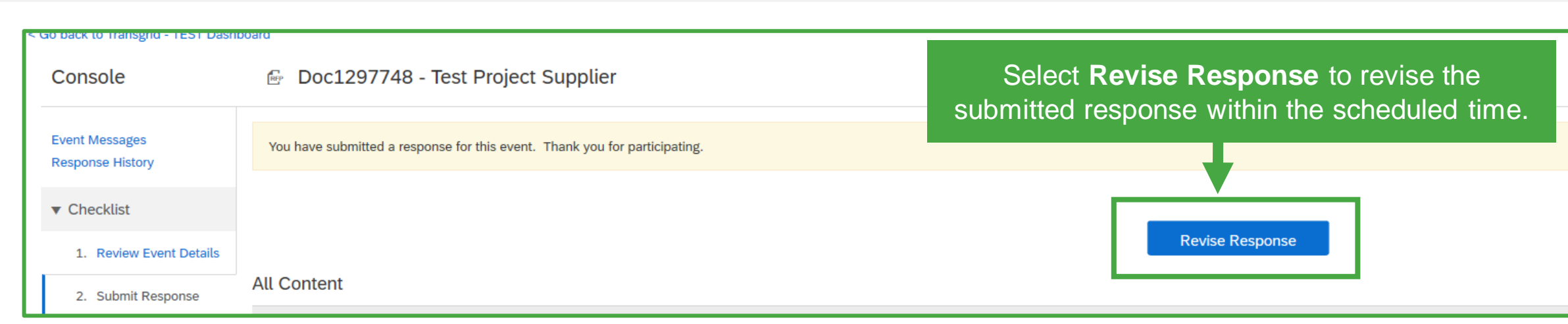

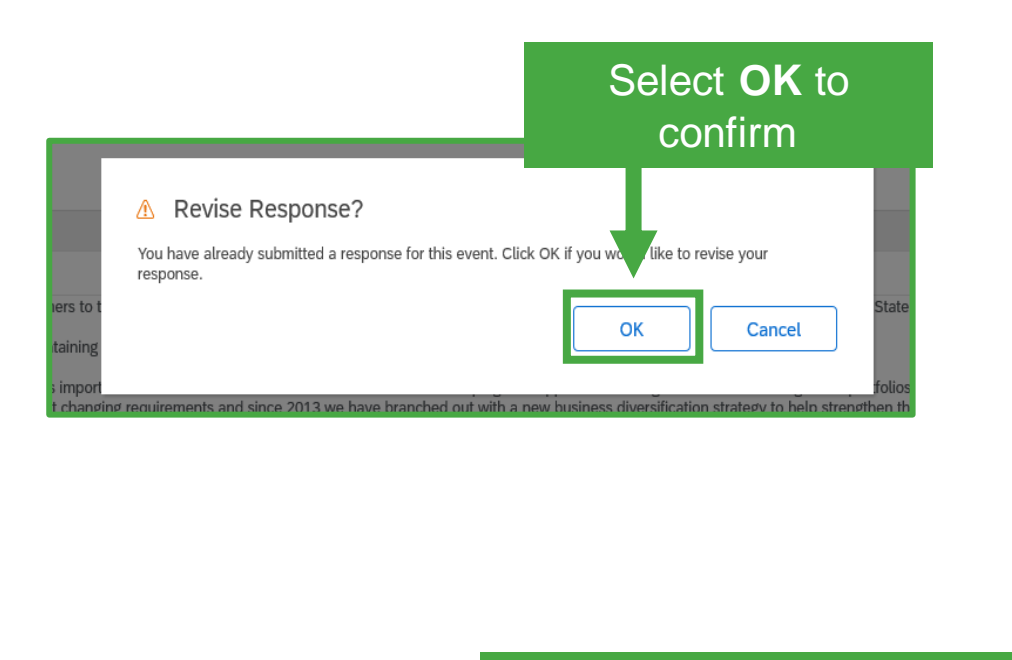

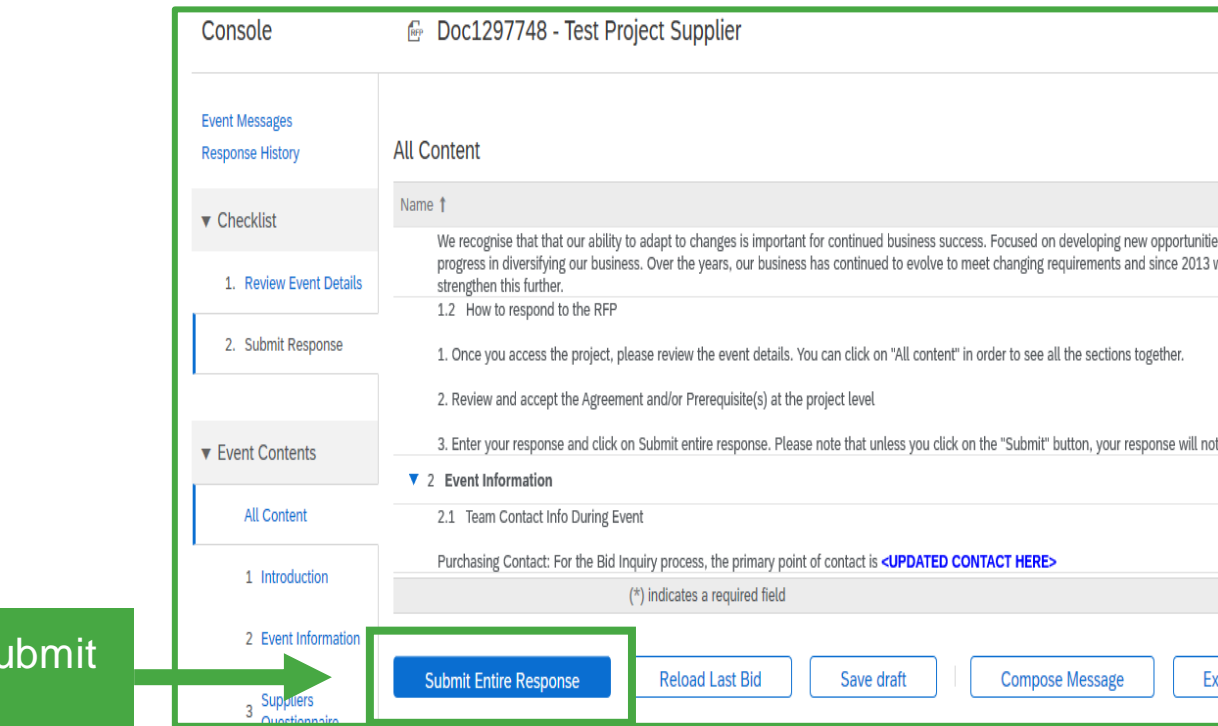

the revised response